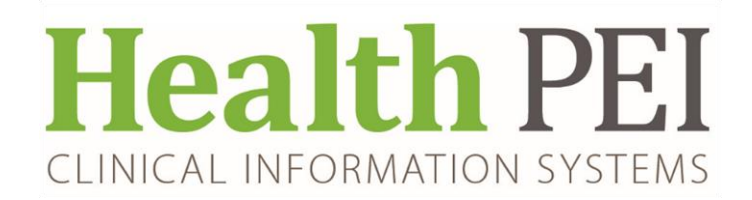

### **Electronic Medication Request**

#### **Nursing may request patient specific medications in powerchart via two workflows**

- 1) Med Request MPage tab
- 2) Directly from the eMAR

#### **Nursing Workflow via Med Request MPage**

• The Med Request MPage link can be found on the Menu at the bottom of the list and via the Chart drop down on the top address bar

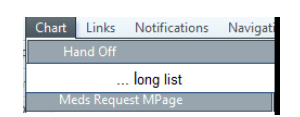

• The Med Request MPage is sectioned off similarly to the eMAR (Scheduled, Unscheduled, PRN, Continuous).

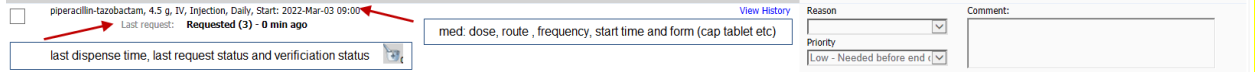

- If you hover over an order, you can see more details.
	- If an order has not been verified, it will display in a darker gray with the verification icon **Medications**

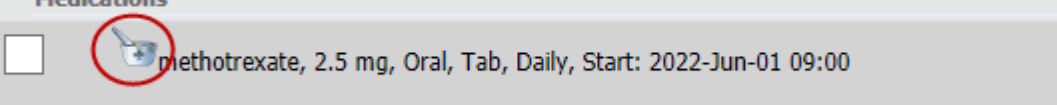

• View History shows the **Med Request History** for that order including status of request, who dispensed the med, request reason, priority and time of request.

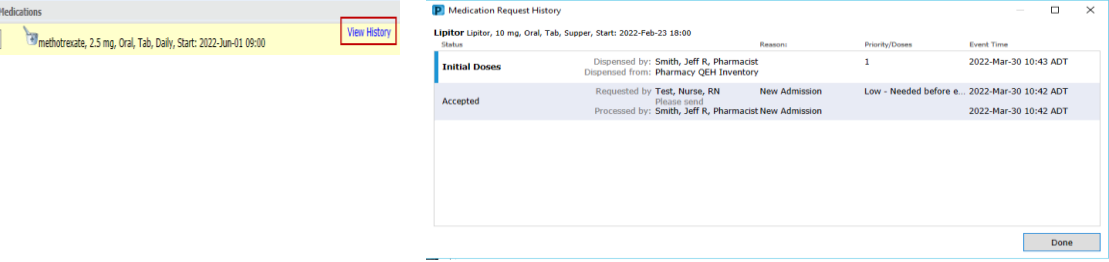

Ē

• To complete a Med Request in the MPage, selected the order by checking off the box to the left.

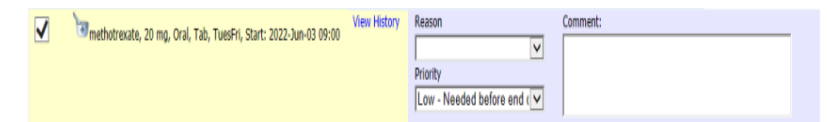

After the order is selected you can choose a reason, priority, and leave a comment

Multiselecting the meds with a check mark enables you to make multiple refill requests.

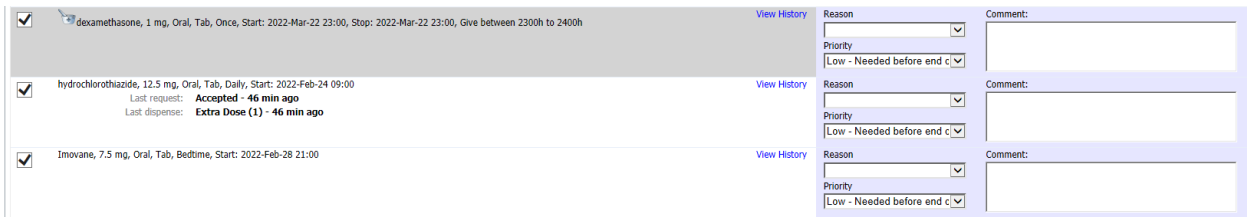

- "Apply to Selected" with a Reason and Priority drop down enables you to choose a reason and priority to apply to all selected orders, complete and click apply.
- Add comments manually as appropriate

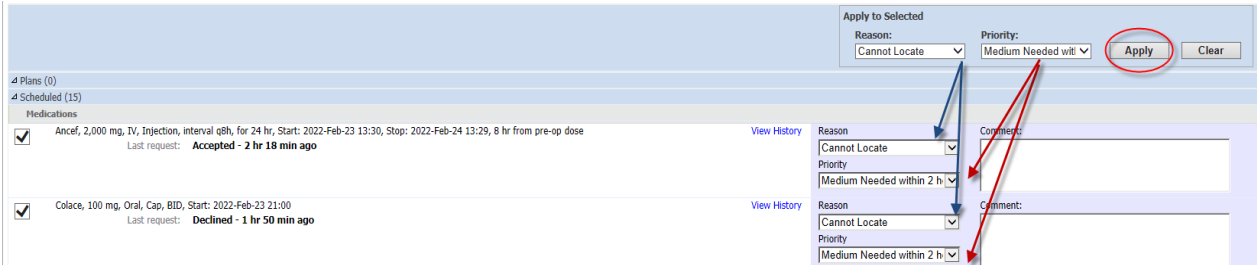

### **This page DOES NOT auto-refresh at any point!**

- Clear will reset selected reasons and priority options.
- To compete click Submit **Submit** at the bottom right of the page

### **Nursing Workflow via eMAR**

• The nurse will complete the med request action by right clicking on the order within the MAR and selecting the Med Request… option

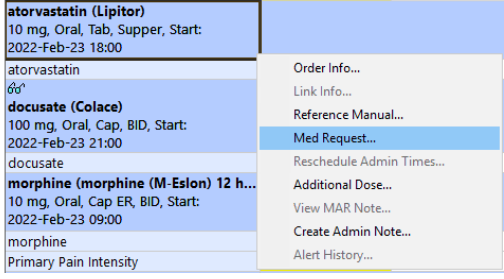

- The Med Request window will then show with 3 fields to be completed by the requestor.
	- o Reason
	- o Priority
	- o Comments (to be completed as appropriate)
- Face-up in this view is the Last dispense time and Last request status
- Within this window, you can also view the med request history for that order.
- Once the reason and priority fields are completed, the user can submit the medication request.

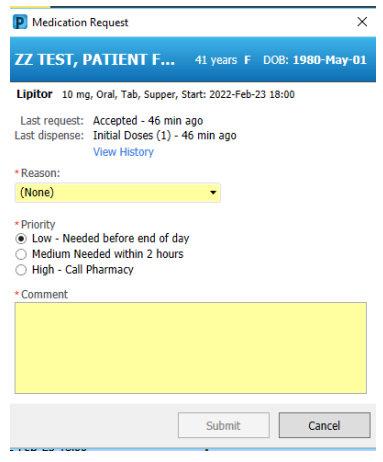

# **Reviewing Medication History Before Making a Medication Request**

- 1) If using the Med Request MPage, remember that **it DOES NOT AUTO-REFRESH**. Click on the refresh button in the upper right-hand corner to ensure you have the most up to date information
- 2) Look for the mortar and pestle icon. If displayed, pharmacy has yet to verify the order and you can anticipate that an initial dose has not yet been sent. A med request may not be necessary

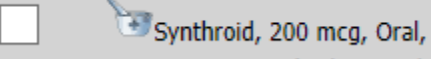

- 3) Review the medication request history. This will give you the following information to help you decide if a medication request is appropriate
	- a. If or when previous doses have been sent, by who, and what time they were processed.
	- b. If a previous medication request has been made, when it was made and by whom
	- c. If pharmacy has responded to the current or a previous request and if so:
		- i. Was the request accepted or denied?
		- ii. Reason for accepting/denying request including additional comments
		- iii. Confirming that doses were sent if request was accepted

## **Reviewing Medication History to Check on the Status of a Med Request**

- There is currently no functionality within Cerner to flag nursing staff that a medication request has been acted upon by pharmacy.
- By accessing the medication request history, nurses can see if pharmacy has responded to their medication request and if doses have been sent

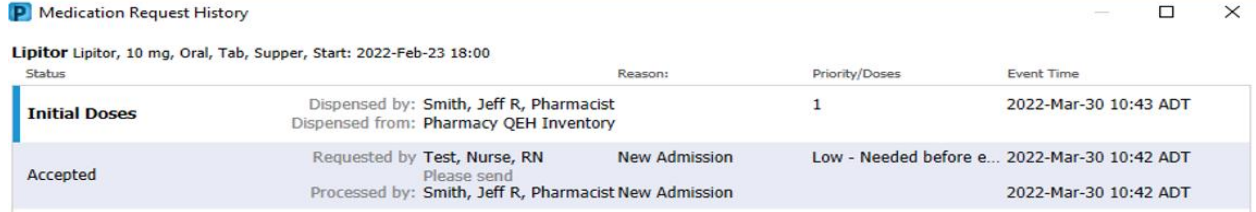

## **Cancelling a Medication Request**

• Currently, there is no functionality to cancel a med request once made. However, nursing may send an additional medication request with the chosen reason "Cancel Previous Request". Pharmacy can then acknowledge that the med request can be cancelled and will not send an additional dose

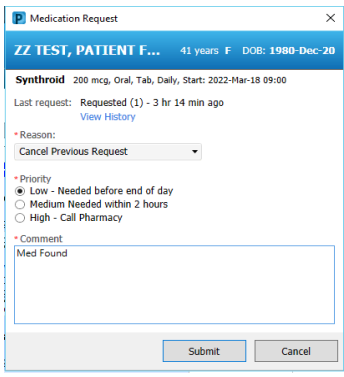

### **Reschedule Requests**

- Nursing may request changes to administration times for medications using the Med Request functionality
- The user will select "Reschedule Request See comments" as the reason for request. It is important that the **requested new times for administration are included in the order comments**
- The priority for reschedule requests should be set to "low needed before end of day"
- Pharmacy can review the requested administration time change request and can either "accept" or "deny" as appropriate with reasoning. Doses will not be sent unless required because of the new administration schedule

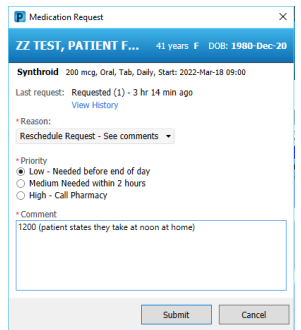

# **Tips**

- Before requesting a medication, check for the icon. This would indicate that pharmacy has not yet verified the order, therefore initial doses would NOT have been sent
- Before requesting a medication, check the Medication Request History to see if a dose has recently been processed or if a request has already been made. Perhaps the medication is on the way.
- **Do NOT** use electronic medication request functionality for Wardstock items or items included in Narcotic/Controlled Drug stock or for a Patient Pass
- If you require a STAT medication from pharmacy, please contact pharmacy directly to ensure that the medication can be delivered ASAP
- Remember to include the new administration times in the comment section with any reschedule requests
- Communication is KEY. Nursing and Pharmacy work together to optimize patient care